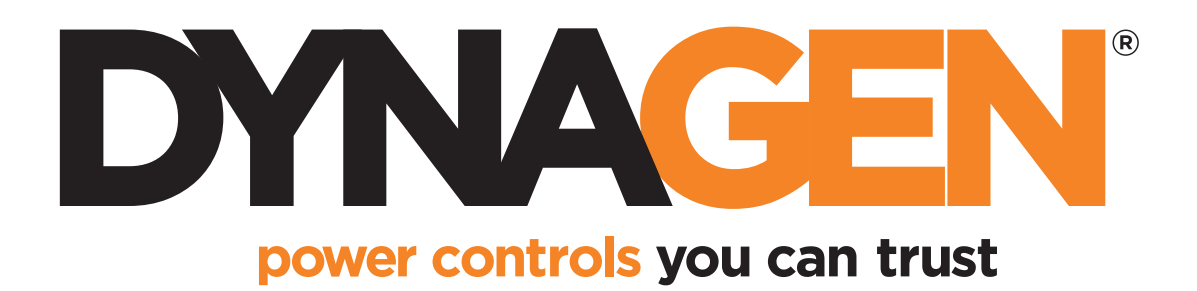

# **GSC300 CONFIGURATOR**

## *SOFTWARE INTERFACE*

Installation and User Manual for the GSC300 Configurator PC Software Interface

File: MAN-0040R2.40, GSC300 Configurator User Manual.doc May 2011

READ MANUAL BEFORE USING PROGRAMMER

## **Thank You For Purchasing This DynaGen Product**

## **Please Read Manual Before Using Programmer**

## **Receipt of Shipment and Warranty Return Information**

Upon receipt of shipment, carefully remove the unit from the shipping container and thoroughly examine the unit for shipping damage. In case of damage, immediately contact the carrier and request that an inspection report be filed prior to contacting DynaGen.

All returned items are to be shipped prepaid and include a Return Material Authorization (RMA) number issued by DynaGen.

## **Limited Warranty**

For warranty information refer to the standard terms and conditions of sale at www.dynagen.ca.

## **Dynagen GSC300 Webpage**

For up-to-date software and other information please see the GSC300 section of the Dynagen website at: www.dynagen.ca/products/GSC300.htm.

## **END-USER AGREEMENT FOR GSC300 Configurator PC Software**

#### **GRANT OF RIGHTS**

DynaGen Technologies grants you the following non-exclusive rights:

You may install and use the enclosed software product on your computer for reading and configuration of the GSC300 engine controller.

You may not reverse- engineer, decompile, or disassemble the software product, except and only to the extent that applicable law notwithstanding this limitation expressly permits such activity.

You may not rent or lease the software product.

#### **LIMITATION OF LIABILITY**

.

NO LIABILITY FOR CONSEQUENTIAL DAMAGES. To the maximum extent permitted by applicable law, in no event shall DynaGen Technologies or its suppliers be liable for any damages whatsoever (including, without limitation, damages for loss of business profit, business interruption, loss of business information, or any other pecuniary loss) arising out of the use of, or inability to use this software product.

## **Table of Contents**

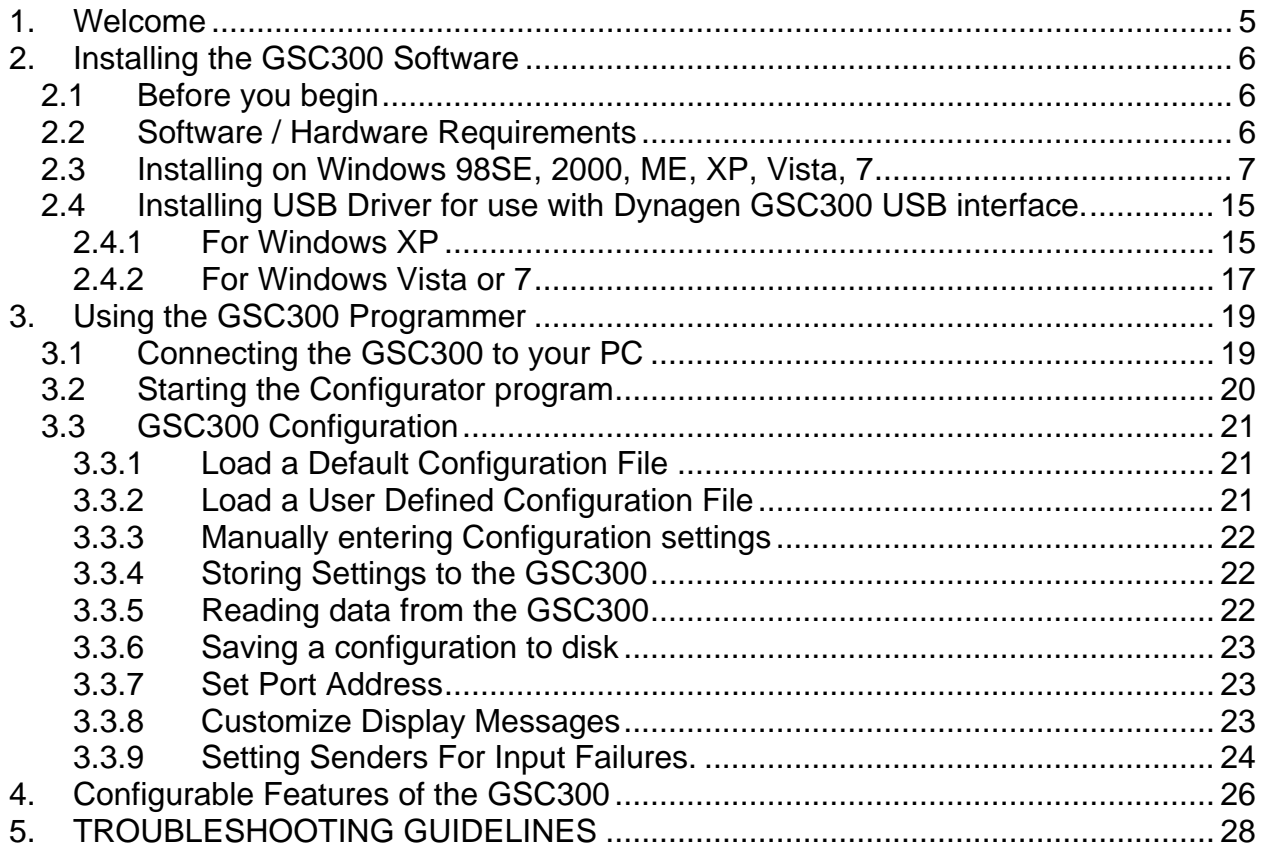

## 1. Welcome

<span id="page-4-0"></span>The DynaGen Configurator PC software interface is a program that allows the programming and customization of the DynaGen GSC300 AutoStart Engine Controller. The GSC300 can be programmed manually via front panel buttons OR with our easy-touse PC software interface that allows customization of messaging; languages; sender selections; control settings; and much more. Although the GSC300 may be easily configured for common parameters from the front panel buttons, the Configurator PC software interface allows full and more advanced programming capabilities. The PC interface can be programmed through a parallel port or through a USB adaptor.

#### **\*\* CHANGE TO SOFTWARE ISSUED LATER THAN JUNE 15/08\*\***

**The programming of a GSC300 can now be done with either a parallel port (Windows XP and earlier) or USB (Windows XP and latter) programmer. If using USB, you will need to use the Read and Store buttons under the USB heading. If using a parallel port you will need to use the Load and Store buttons under the Parallel port heading.** 

**When changing messages you will need to click the check mark for USB in the Change Message window before reading or storing messages.** 

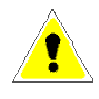

**DO NOT connect the programmer into the GSC300 when it is powered. This may corrupt the GSC300.** 

## 2. Installing the GSC300 Software

## <span id="page-5-0"></span>2.1 Before you begin

In order to install and use the DynaGen software, you should have a basic understanding of how to use your computer. If you do not, we recommend that you ask someone who does to help you, or that you read the user manual that came with your computer.

If you encounter any problems or errors while installing the DynaGen Configurator software, please refer to Troubleshooting Guidelines on page [28.](#page-27-1)

## 2.2 Software / Hardware Requirements

For the DynaGen Configurator software to work reliably and efficiently, your computer must meet or exceed the minimum requirements specified in the following table.

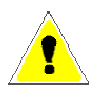

**The GSC300 parallel port programmer is not supported on Windows Vista or latter operating systems. You must use the GSC300 USB programmer.** 

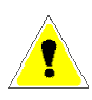

**The GSC300 USB programmer is not supported on operating systems below Windows XP.** 

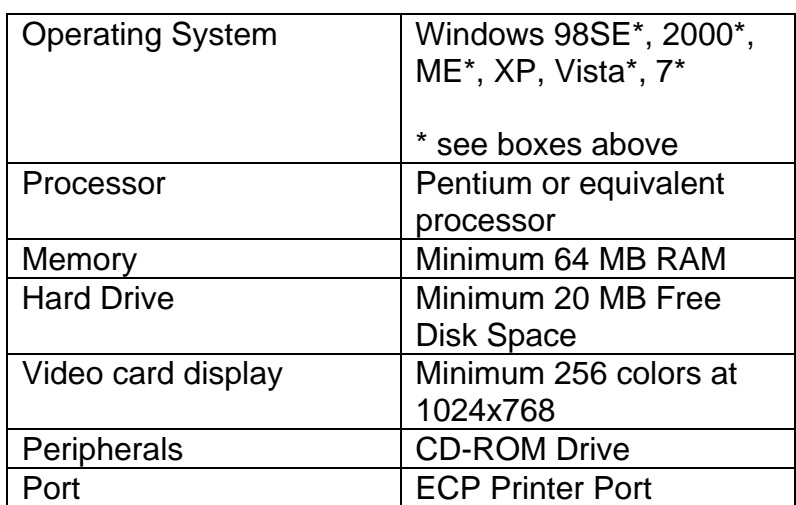

## <span id="page-6-0"></span>2.3 Installing on Windows 98SE, 2000, ME, XP, Vista, 7

## **\*\* Please ignore any and all references to file name or structure in the\*\* images provided. These are strictly for visual reference**

- 1. If you don't have an installation CD, download the software from the Support section of the Dynagen website.
- 2. Scroll down to Software Downloads.
- 3. Click the .exe file (there should only be one).
- 4. A screen should appear asking you to Open, Save, or Cancel. Click Save.

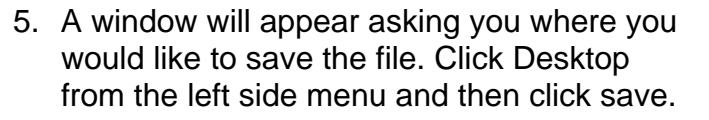

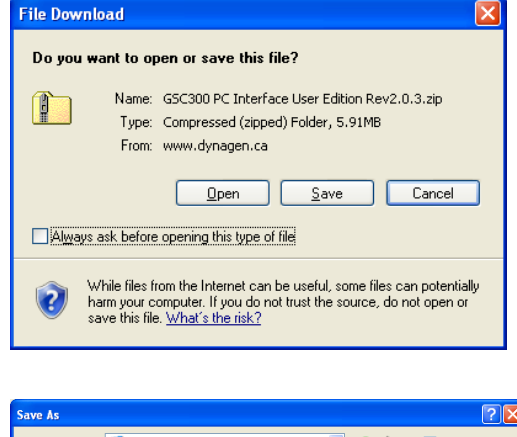

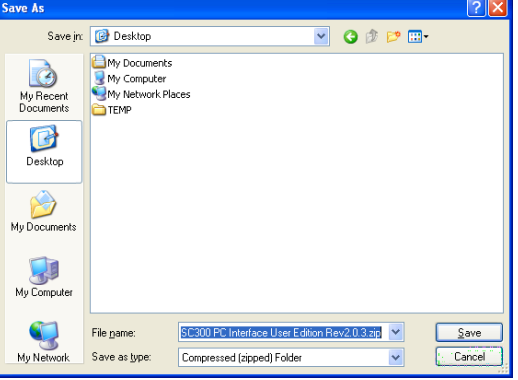

6. A window should appear that gives the percentage downloaded. Ensure the box for "Close this dialog box when download completes" is unchecked.

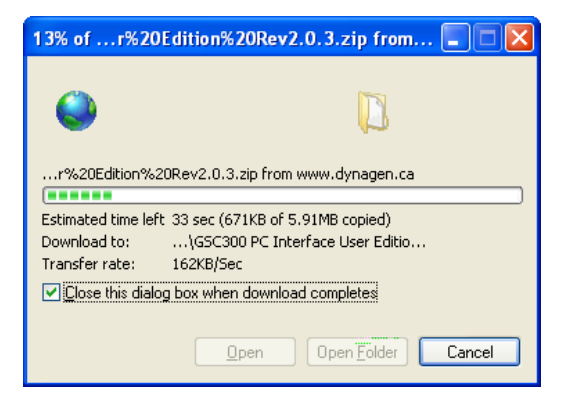

7. When download is complete, click the open folder button.

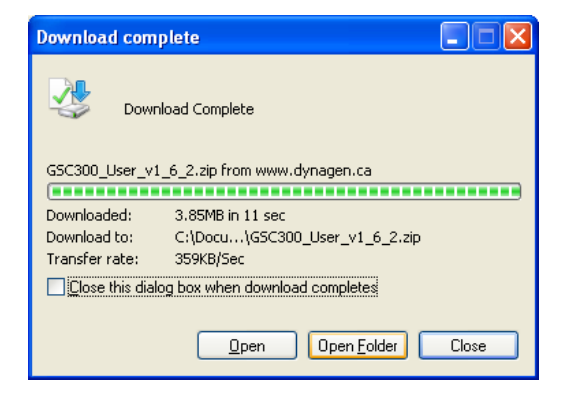

8. This window should then appear with the downloaded file highlighted.

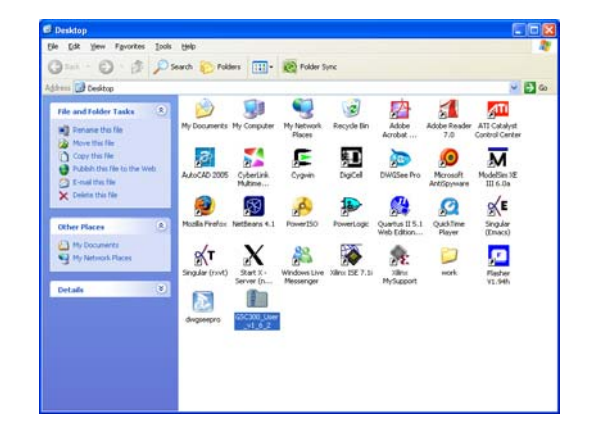

- 9. Double click on the file (left double click).
- 10. Click run.

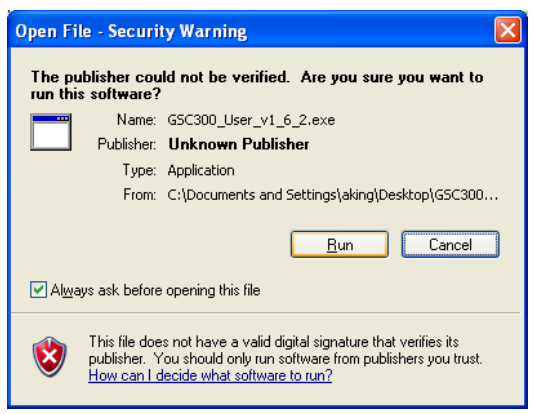

#### 11. Click next.

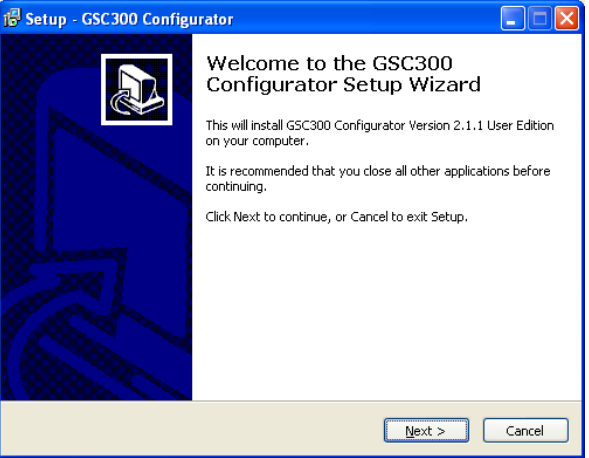

- 12. Read the instructions presented in the window before clicking next.
	- a. If using USB programmer make sure it is not plugged in.
	- b. During the installation a popup window will ask you to restart windows. Click the "Cancel" button.
	- c. Uninstall any older GSC300 PC Interfaces by going into the start menu and clicking uninstall.

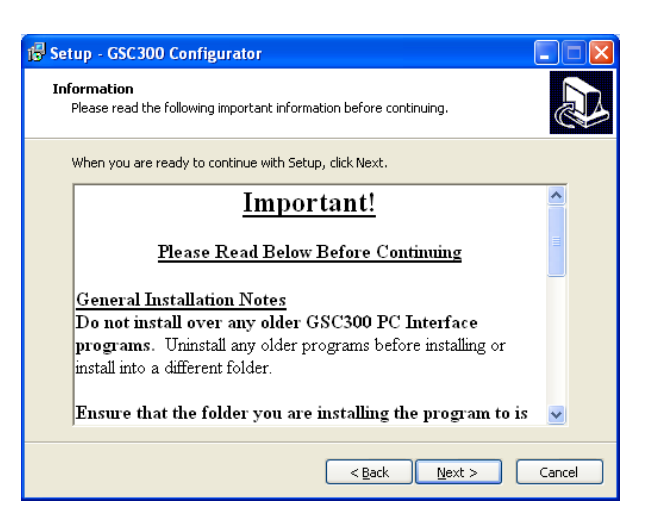

- d. Ensure the Windows Program Folder is not read only. This is usually a concern only for large companies. Contact your IT administrator.
- 13. Click Next unless you know what you are doing (advanced user).

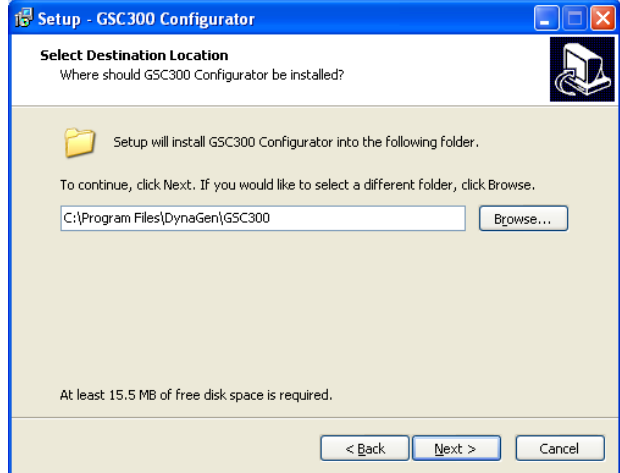

14. Click Next unless you know what you are doing (advanced user).

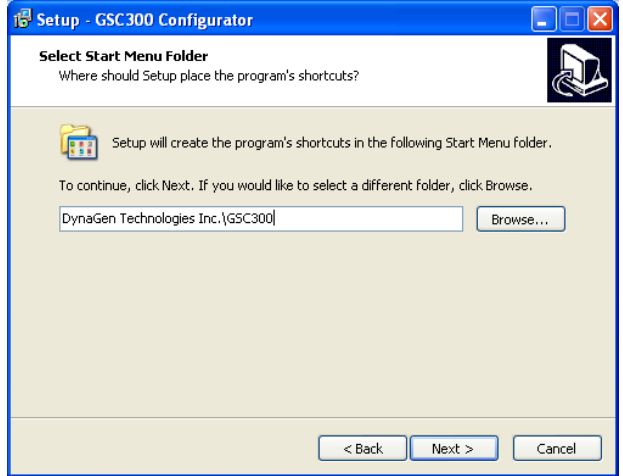

15. Click next. If you do not wish an icon to be placed on the desktop you can uncheck the box.

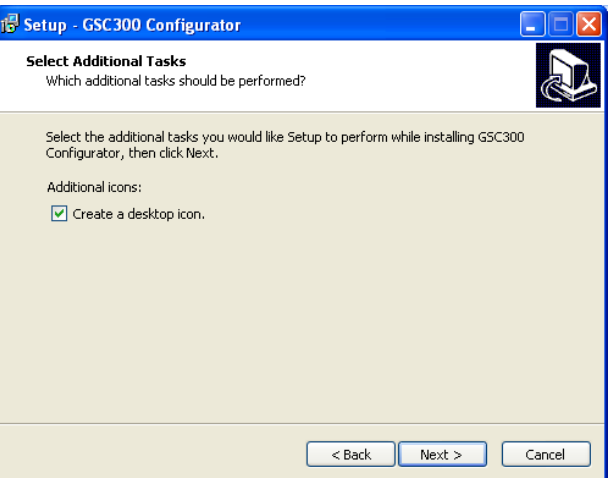

16. Click Install. If you are installing on Windows Vista or 7 skip to step 26.

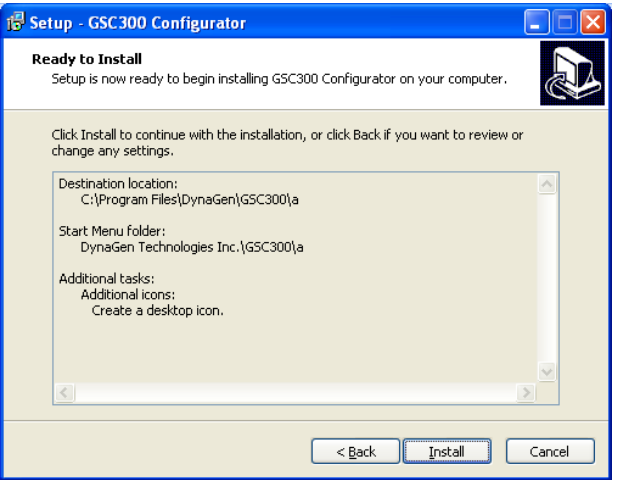

17. A new window will appear. Click Install.

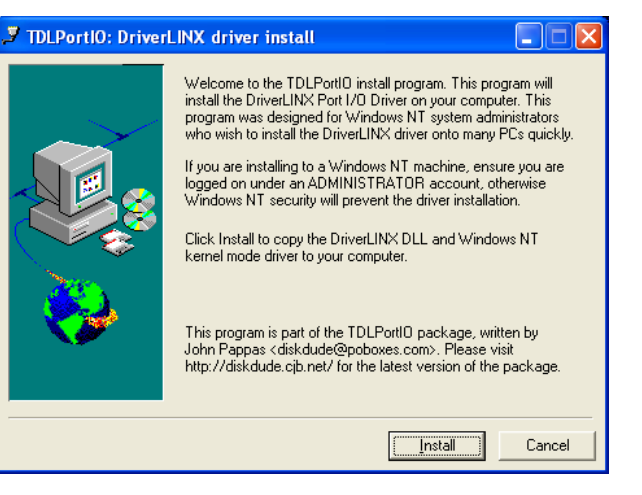

18. Click Exit. The window will close.

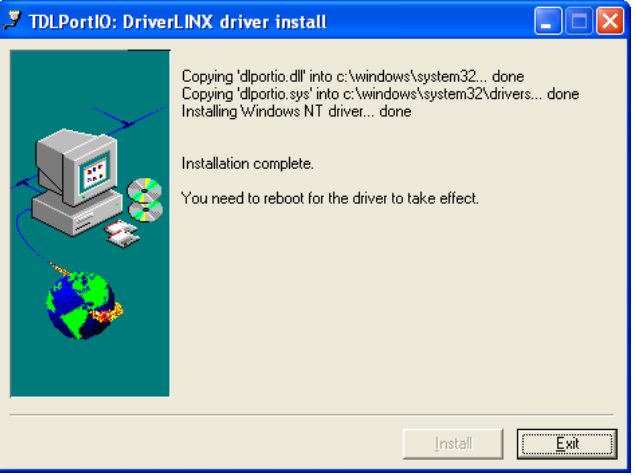

19. A new window will appear. Click Next.

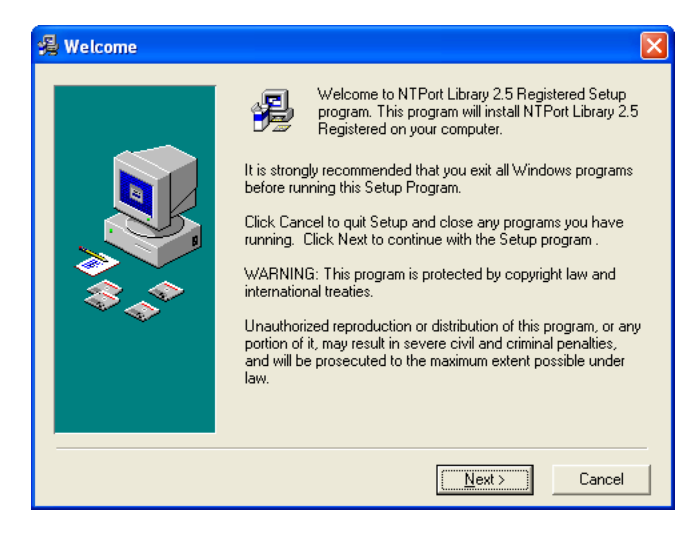

## 20. Click Next.

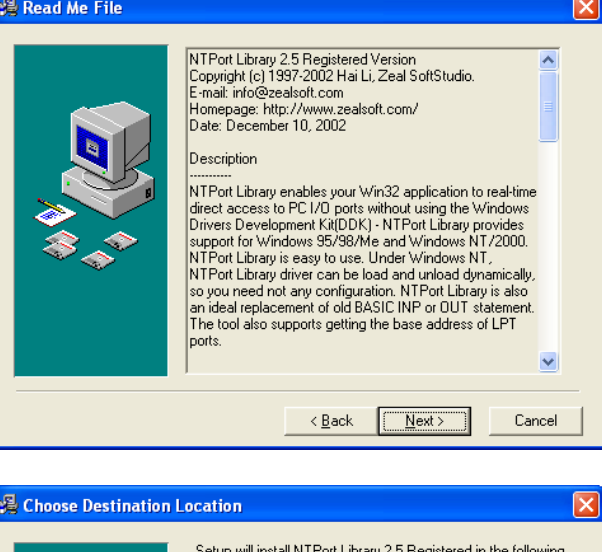

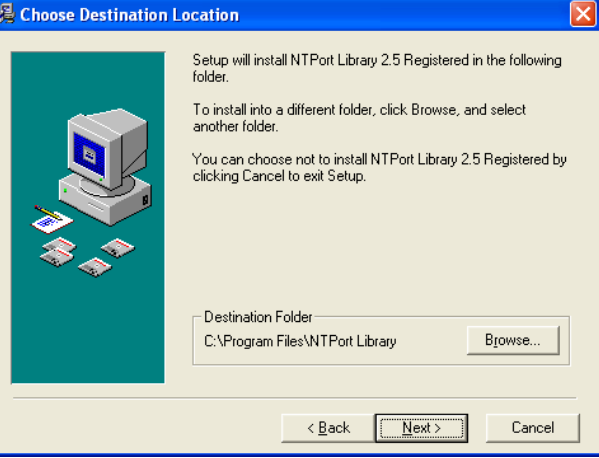

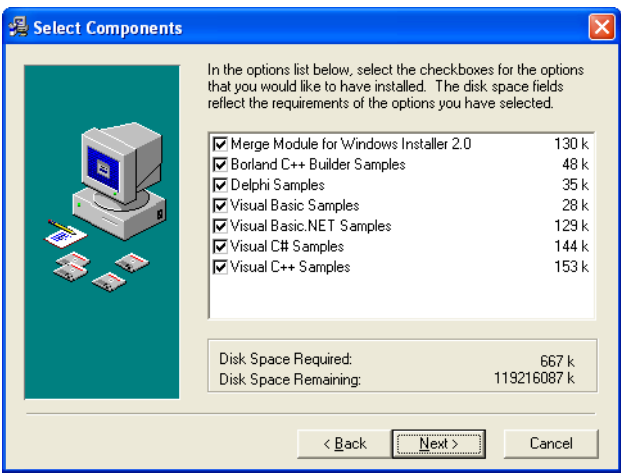

21. Click Next.

22. Click Next.

23. Click Next.

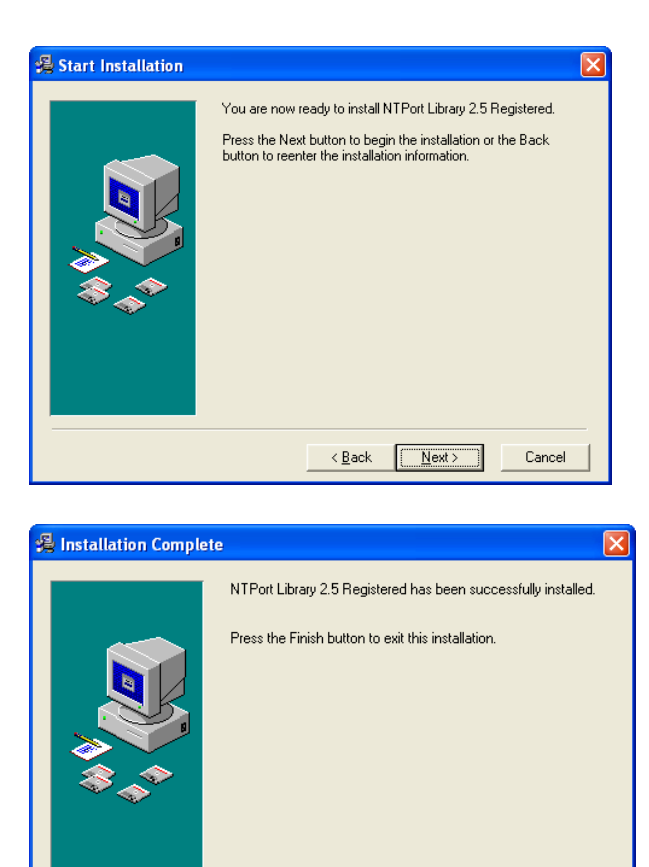

24. Click Finish. The window will close.

25. A new window will open. Click Cancel.

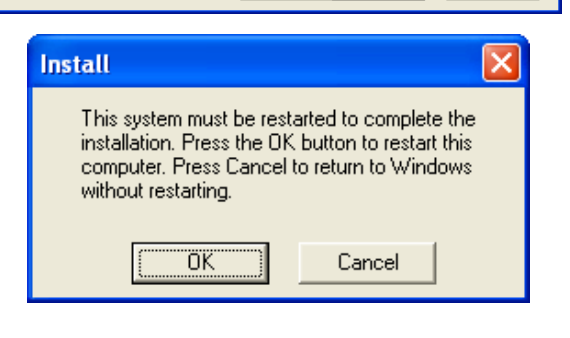

 $\leq$  Back

 $T$   $\boxed{\boxed{\text{E}}$  inish >

Cancel

26. At this point if you are using the USB programmer you can plug it in now. Follow the instructions given in the window. These instructions are also available in section [2.4 below](#page-14-1) on page [15.](#page-14-1)

On Windows XP the driver should be detected. On Windows Vista and 7 you must install the drivers manually.

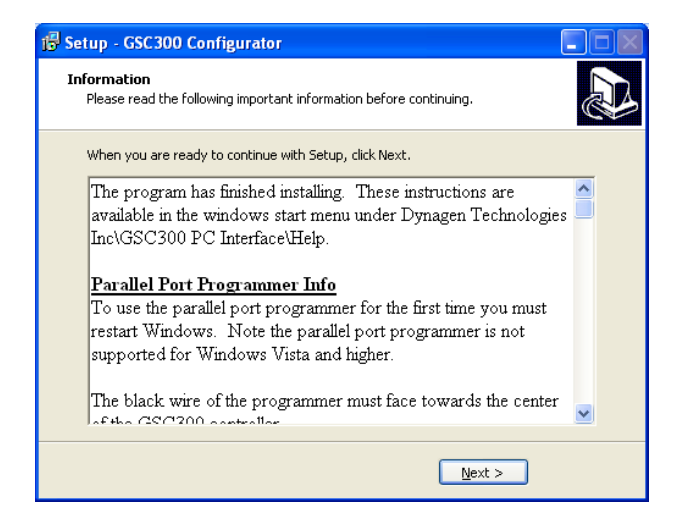

27. Click Finish. Leaving the box checked will open the GSC300 PC Interface when you click finish.

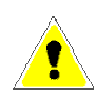

**If you are using the parallel port you must restart Windows otherwise there is no need to restart Windows.** 

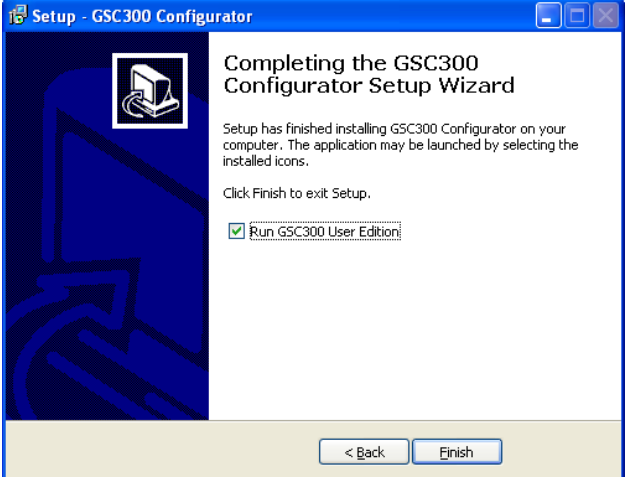

## <span id="page-14-1"></span><span id="page-14-0"></span>2.4 Installing USB Driver for use with Dynagen GSC300 USB interface.

This section will explain how to install the USB drivers. You do not need to plug the programmer into the GSC300 at this point.

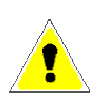

#### **DO NOT connect the programmer into the GSC300 when it is powered. This may corrupt the GSC300.**

## 2.4.1 For Windows XP

See next section for Windows Vista and 7.

- 1. Connect the USB programmer to a USB port on your computer.
- 2. The New Hardware Found Wizard window should open.

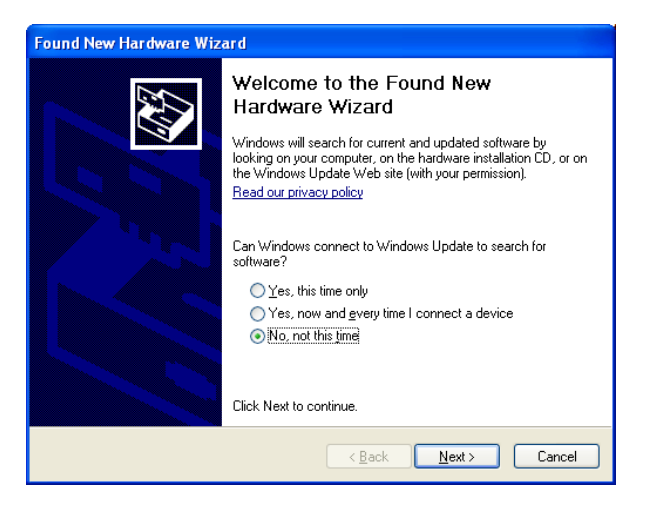

- 3. You will be prompted to allow windows to check online for drivers. Check the check box that says no not this time. This window may not appear, go to step 4.
- 4. Leave option checked for update automatically and click Next.

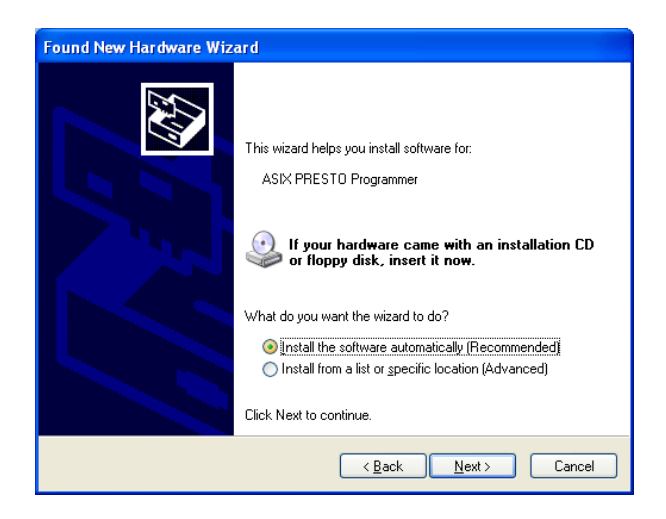

5. A pop up window will appear, click "continue anyway".

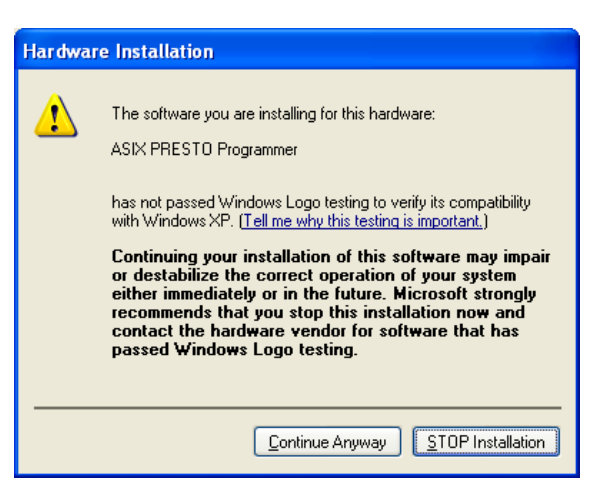

6. Then this window.

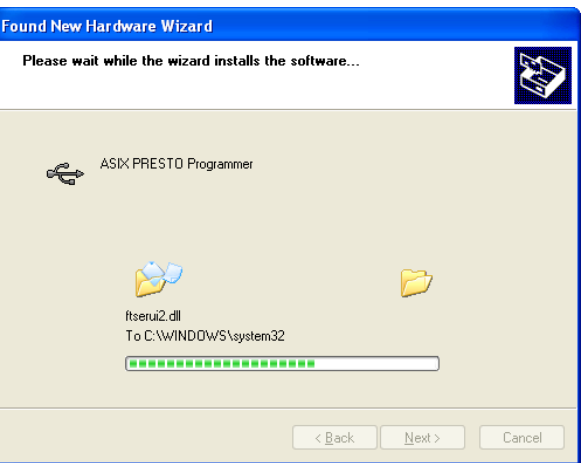

7. Your driver installation is now complete. The Presto "ON-LINE" indicator should be lit.

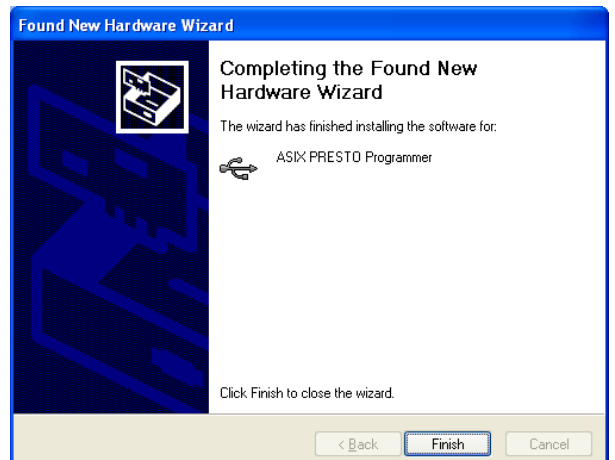

## <span id="page-16-0"></span>2.4.2 For Windows Vista or 7

During the installation the GSC300 Interface installer will copy the driver folder to your desktop. Do not delete this folder until you finish these steps. You must have the Presto connected to the computer before continuing.

- 1. When you plug in the USB cable windows may attempt to install the drivers but then fail. You may see one popup at the bottom of the screen saying it is installing the drivers and then a second one saying it has failed. This is normal.
- 2. In the Start Menu right click on Computer (located on the right hand side of the Start Menu when you open it up) and click Properties on the button of the menu that appears.
- 3. A new window will appear. Click on "Device Manager" in the list on the left hand side of the window.
- 4. A new window Device Manager should open.

Windows 7 Users: Scroll down to "Other Devices" section and expand it if it is not expanded. You should see "ASIX PRESTO"

Vista Users: Scroll down to "Universal Serial Bus controllers" section and expand it if it is not expanded. You should see "ASIX PRESTO programmer".

All Users: There should be a yellow triangle with an exclamation mark beside the name. If the yellow icon is not present the drivers are already installed.

- 5. Right click on "ASIX PRESTO" entry and click "Update Driver Software" in the menu that appears.
- 6. A new window will appear "Update Driver Software". Select the section option "Browse my computer for driver software".
- 7. On the next screen click the Browse button. A new small window will open. Click on "Desktop" at the very top of the window and then click the OK button. The window will disappear and you will be back at the previous window.
- 8. Ensure the "Include subfolders" is checked and click next.
- 9. Windows will find the drivers and ask you whether you want to install them. Click the "Install Button".

Vista Users: You will get a warning popup saying "Windows can't verify the publisher of this driver software". Click the "Install this driver software anyway".

10. Windows will install the drivers.

- 11. When Windows has finished installing the drivers it will present another screen saying "Windows has successfully updated your driver software". Click the "Close" button. The USB drivers are now installed. You may close any remaining windows that are open.
- 12. The Presto "ON-LINE" indicator should be lit.

## 3. Using the GSC300 Programmer

## <span id="page-18-1"></span><span id="page-18-0"></span>3.1 Connecting the GSC300 to your PC

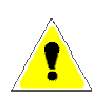

## *WARNING: NEVER CONNECT THE GSC300 PROGRAMMING CABLE INTO THE UNIT IF THE GSC300 IS POWERED ON.*

The GSC300 can be easily connected to your PC for Reading, Configuration and programming. The GSC300 has a Programming Connector, which is identified on the labeling, that can be plugged into the supplied programming cable. This cable must be plugged into the parallel port of the PC. Only connect the GSC300 programming cable into the unit if the GSC300 is powered off, installing the cable with the controller power on may damage the GSC300. The GSC300 programming cable is meant to adapt directly to the parallel port. Please be advised that the parallel port must be free from any connectors or adapters, which may be plugged into it. With the programming cable connected to both the GSC300 and your computers parallel port, the controller is now ready for programming. Please contact DynaGen if additional cables or programming connectors are required.

## **BLACK WIRE** ENGINE RUN ANNUNCIATOR<br>\_OW BATTERY ANNUNCIATOR NOT IN AUTO ANNUNCIATOR **GENERAL FAILURE ANNUNCIATO** OW OIL FAILURE INPI **CRANK**<br>RELAY **FUEL SPARE**<br>RELAY **ENSE** FUSE  $\overline{380}$ BAT

**Blue wire for USB** 

The programming cable must be inserted into the GSC300 with the black wire facing towards the center of the unit. The program will not function with an improper connector polarity.

## <span id="page-19-0"></span>3.2 Starting the Configurator program

- 1. Click Start, Programs, DynaGen Technologies, and then Configurator.
- 2. If there is a message stating that there was a problem with the parallel port, the user may have to choose the port address manually (see section 4.2.6 Set Port Address button feature on page 9).
- 3. You will now see the Configurator main screen window.

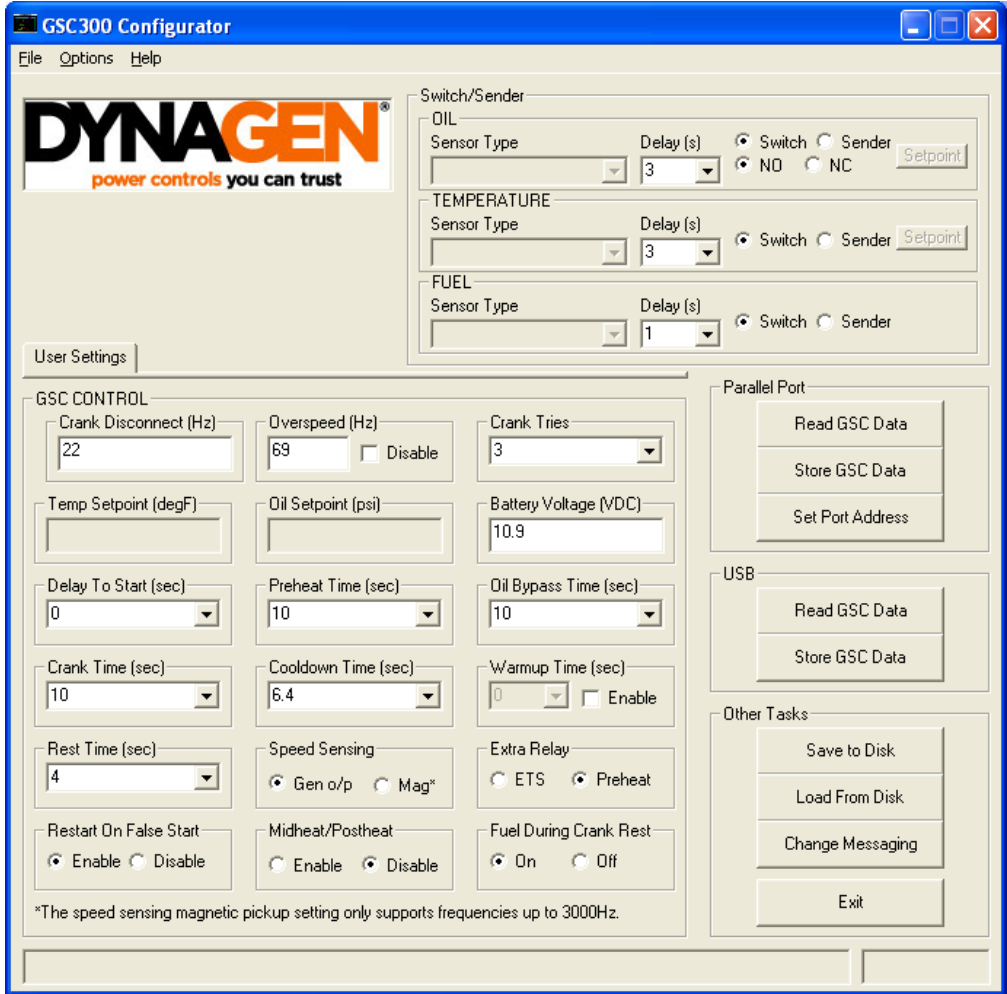

**4. One feature to note is that both USB and Parallel port can be used to program the GSC300. I f you choose to use USB use the read and store buttons under the USB heading. If you choose to use the parallel port, use the buttons under the heading parallel port. When using USB, you will see background operations happening during the read and store processes. This is normal and to be expected.** 

## <span id="page-20-0"></span>3.3 GSC300 Configuration

The Configurator main screen window gives the user many configuration options to program the GSC300. The user has the options to:

- 1. Load a Default Configuration File.
- 2. Load a User Defined Configuration File.
- 3. Manually enter Configuration Values.
- 4. Read Configuration From The GSC300.
- 5. Save a Configuration File to Disk.
- 6. Set Port Address.
- 7. Customize Display Messages.

#### 3.3.1 Load a Default Configuration File

This option is recommended for most users. To load a default configuration file consisting of default factory values

- 1. Click on the Load From Disk button on the main screen window. Being certain the "Load Default" Box is selected.
- 2. Click OK. The default factory values will now be loaded into the window. These configuration settings may be stored to the GSC as is, or they may be modified by the user before writing. To abort loading the configuration file, click the cancel button.

## 3.3.2 Load a User Defined Configuration File

To load a user defined configuration file (a configuration that the user saved to a file),

- 1. click on the "Load From Disk" features button on the main screen window. Being certain the "Load Default" Box is not selected, choose the file from the location where it was previously saved.
- 2. click OK. If the chosen file is a proper configuration file, the file will be loaded to the "GSC CONTROL" window allowing it to be written to the GSC300.

These configuration settings may be stored to the GSC as is, or the user, before writing, may modify them.

If the chosen file was not a proper configuration file, a message "This is not a configuration file. Please choose another file." Will be displayed in the text box at the bottom of the screen marked "Feedback."

To abort loading the configuration file, click cancel.

## <span id="page-21-0"></span>3.3.3 Manually entering Configuration settings

A user can manually enter their own personal setting preferences by simply entering their preferences into the proper data locations in the "GSC CONTROL" window. Once the values are entered, they may be written to the GSC by clicking the "Store GSC Data" features button on the main screen window.

## 3.3.4 Storing Settings to the GSC300

Click on the "Store GSC Data" features button on the main screen window. If there is a problem storing data to the GSC300, there will be an automatic "Write attempt". The configurator will attempt to rewrite in a failed condition for a total of 3 times. The number of "write attempt" tries can be custom set for a minimum of 1 to a maximum of 10, found under the File menu. The programming status will be displayed on the status bar, in the bottom left corner of the main program window. The program will confirm programming success by displaying a "Finished Write" popup message.

## 3.3.5 Reading data from the GSC300

The current configuration of the GSC300 may be read from the controller. This can be achieved by clicking on the "Read GSC Data" features button on the main screen window. If the GSC300 is connected properly to the PC the text boxes on the main screen within the "GSC CONTROL" frame will be loaded with the settings that were currently stored on the GSC300.

The "Read GSC Data" features button allows for a complete data read, including previous saved sender types and associated values. The progress indicator will state "Settings successfully Read" to confirm proper reading.

If there is an "Error Reading" popup message or the data does not appear correct (maxed out for example) the data was not read properly, please refer to section [3.1](#page-18-1) on page [19.](#page-18-1) These configuration settings may be modified by the user and stored back to the GSC by clicking the "Store GSC Data" features button on the main screen window.

## <span id="page-22-0"></span>3.3.6 Saving a configuration to disk

Any user entered configuration values may be saved to a file, so that the user may easily configure the GSC at a later time. These vales can be saved to a configuration file by simply clicking the "Save to Disk" features button on the main screen window.

In the save to disk dialog box, simply type your chosen name in the lower left location bar. The file may be saved to the location specified by the user. If the user does not chose a specific location to save the configuration file, it will be saved to the default directory were the software was installed. If saving to a floppy, make sure the device is in the proper drive with available space for copying.

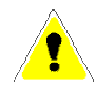

**Please note there are certain files required by the program to operate. The files known as GSCConfig.ini, messages.ini and gauges.ini may not be overwritten with this option. It is critical that the user not modify these files.** 

## 3.3.7 Set Port Address

The Configurator program will automatically detect the parallel port address on installation. If a problem occurs with detecting the port when installing Configurator the user may need to choose the port address manually.

The user may set or change the address of the LPT port by clicking the "set port address" features button on the main screen window. The user has the option to select their address from the drop down list or manually enter the address in the text box window.

If entering the address in the text box, the user must enter it as it is seen in the device manager. This can be preformed in the Control Panel, by clicking on System, hardware, followed by the Device Manager button. Once in the Device Manager, expand the Ports branch, Right click on the Printer Port and hit properties. Clicking the resources tab under the Resource settings box, there should be at least one I/O Range listed. The lower value under "Setting" is the value the user needs to choose as the address for the Port.

## 3.3.8 Customize Display Messages

The user has the option to manually enter custom messages, which will be displayed, on the LCD screen. This can be achieved by clicking on the "Change messaging" features button on the main screen window.

Once the change messaging dialog box appears simply enter the preferred messages into the proper custom message data locations. Clicking on the "Read" button will bring up the messages already stored in the GSC300. Once the values are entered or

<span id="page-23-0"></span>changed, they may be stored by clicking the "Store Messages" features button in the change messaging dialog box.

The factory default messages can be restored be the user by simply highlighting the restore default messages check box.

User customized messages can be saved for future use by clicking the "Save to Disk" features button in the change messaging dialog box. The user must choose a name for their customized file.

Any saved user customized messages can be loaded by clicking on the "Load from Disk" features button in the change messaging dialog box.

## 3.3.9 Setting Senders For Input Failures.

The "Switch/Sender" screen window gives the user the option to choose how the GSC300 will recognize a low oil or high temperature failure. Failure values may be set for both low Oil and High Temperature levels by using the oil or temperature gauges themselves or choosing the values from a table, right from the "Switch/Sender" main window. If Fuel is chosen as a sender, there will be no requirement to choose the value point in the standard GSC300. The fuel as a sender would indicate the current level of fuel available. See a description of each sender below:

#### 1. OIL:

 The oil Switch or Sender option determines how the GSC300 will recognize an oil failure condition. In the oil section of the "Switch/Sender" window the user is faced with both Switch and Sender options. If the user chooses the switch option, the GSC will use the value setting directly from the gauge (see gauge manufactures instructions for proper value settings). When the switch option is selected either NO (normally open) or NC (normally closed) may be choosing. In an NO condition the switch contacts will be normally open when the oil pressure is good, and closed when pressure reach below the choosing set point. In an NC condition the switch contacts will be normally closed when the oil pressure is good, and opened when pressure reach below the choosing set point. If the user chooses the sender option, the GSC will use a value that the user specifies from a setpoint table. When choosing the Sender option, the user must select the type of gauge being used from the dropdown list. After the gauge type has been selected the user may select a failure value by simply clicking the "setpoint" features button. The "setpoint" button will bring up a table with the values to choose from. These values will be in PSI. The user is given the option of choosing between a 0.5 to 6 second time delay for oil pressure shutdown. After choosing the value that the GSC will recognize as a failure, click OK from the table window. Be advised that caution must be taken when choosing a failure value. Choosing a value that is too low would cause the GSC300 to never fail since the value of the sender would always be above

the chosen failure set point. Choosing a value that is too high would cause the GSC300 to always fail since the value of the sender would always be below the chosen failure set point.

#### 2. Temperature:

The Temperature Switch or Sender option determines how the GSC300 will recognize a temperature failure condition. In the temperature section of the "Switch/Sender" window the user is faced with both Switch and Sender options. If the user chooses the switch option, the GSC will use the value setting directly from the gauge (see gauge manufactures instructions for proper value settings). If the user chooses the sender option, the GSC will use a value that the user specifies from a setpoint table. When choosing the Sender option, the user must select the type of gauge being used from the dropdown list. After the gauge type has been selected the user may select a failure value by simply clicking the "setpoint" features button. The "setpoint" button will bring up a table with the values to choose from. These values will be in degrees Fahrenheit. The user is given the option of choosing between a 0.5 to 6 second time delay for temperature shutdown. After choosing the value that the GSC will recognize as a failure, click OK from the table window. Be advised that caution must be taken when choosing a failure value. Choosing a value that is too low would cause the GSC300 to always fail since the value of the sender would always be above the chosen failure set point. Choosing a value that is too high would cause the GSC300 to never fail since the value of the sender would always be below the chosen failure set point.

#### 3. FUEL:

The Fuel Switch or Sender option determines the level of fuel. When choosing the Sender option, the user must select the type of gauge being used from the dropdown list. When fuel is choosing as a sender it is used to indicate the current level of fuel available to the generator. Selecting Sender in the Fuel section of the "Switch/Sender" window does not require any settings or values in the standard GSC300. The GSC303 contains the options to set Low Fuel Shutdown of the engine, Low Fuel Pre-Alarm condition and a Fuel Overflow condition.

## 4. Configurable Features of the GSC300

<span id="page-25-0"></span>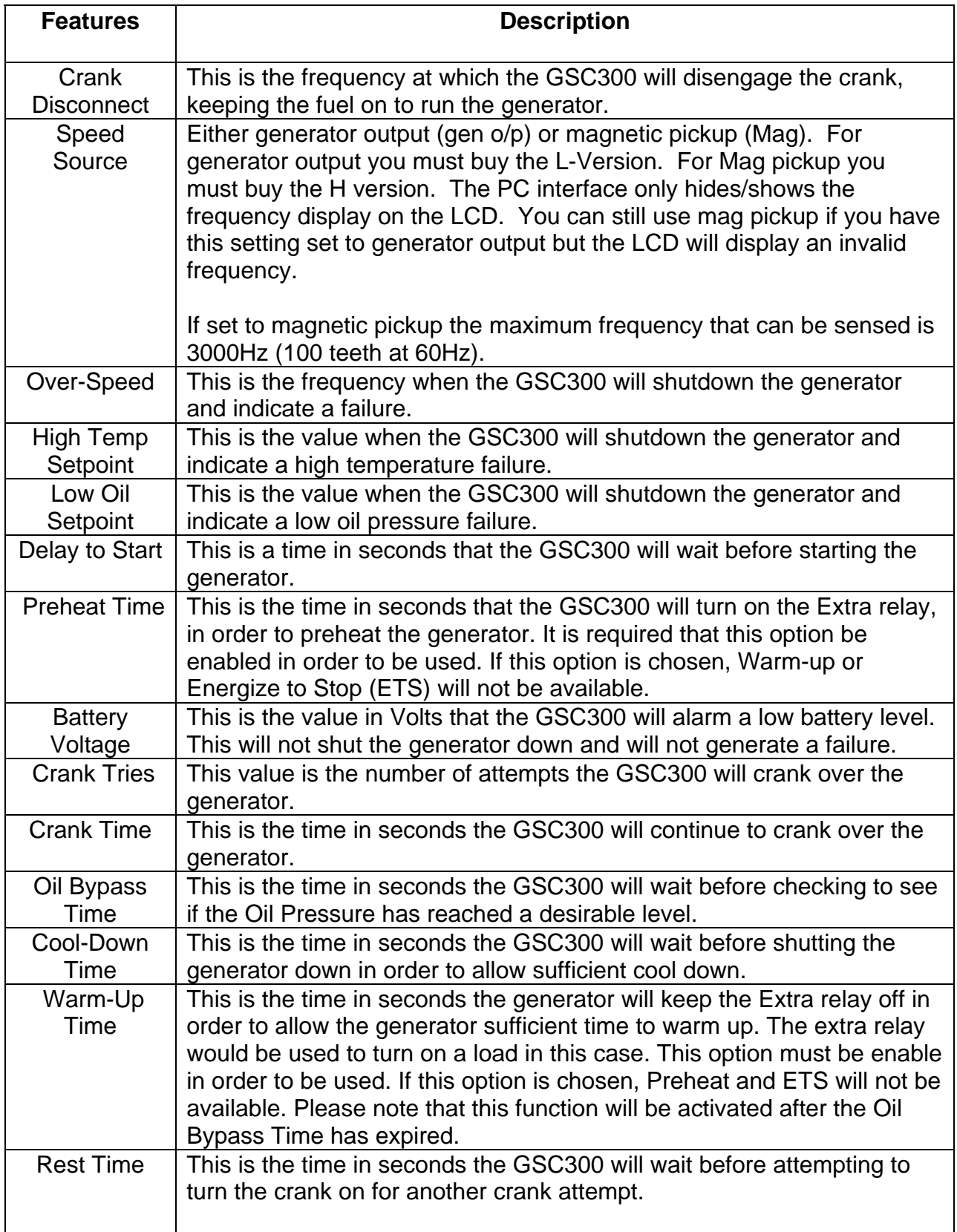

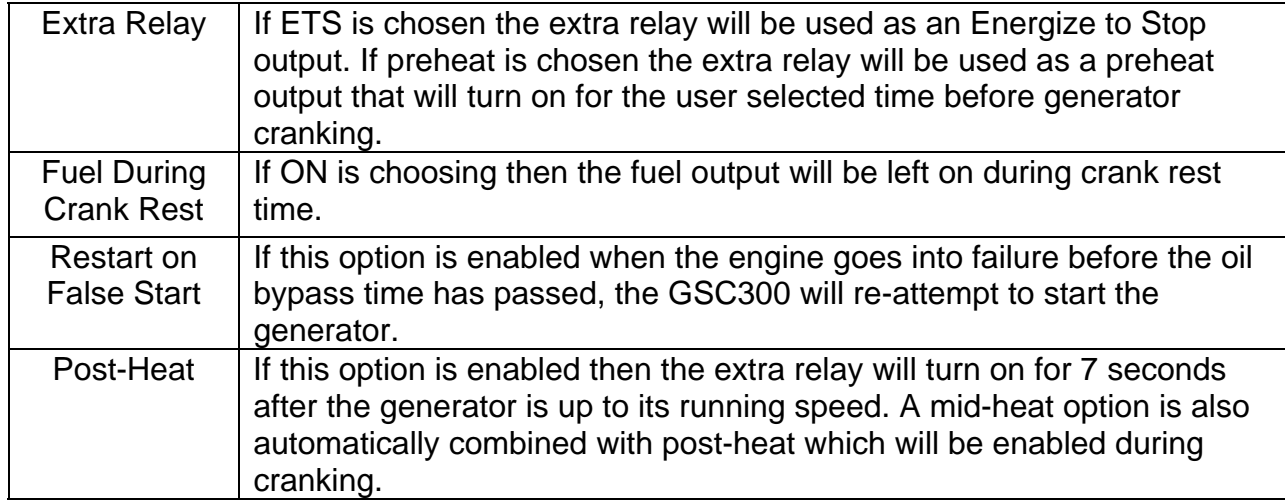

## <span id="page-27-1"></span>5. TROUBLESHOOTING GUIDELINES

<span id="page-27-0"></span>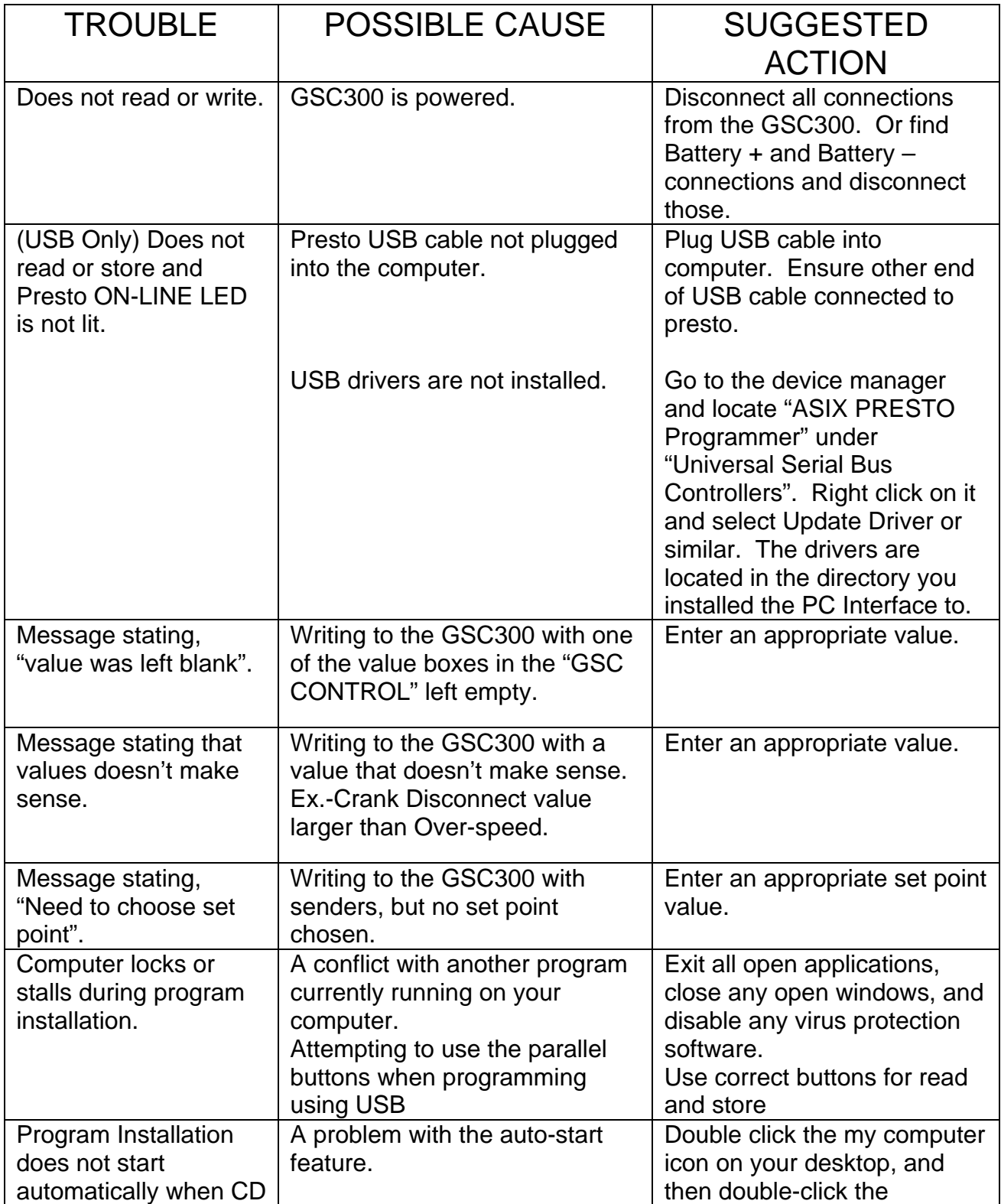

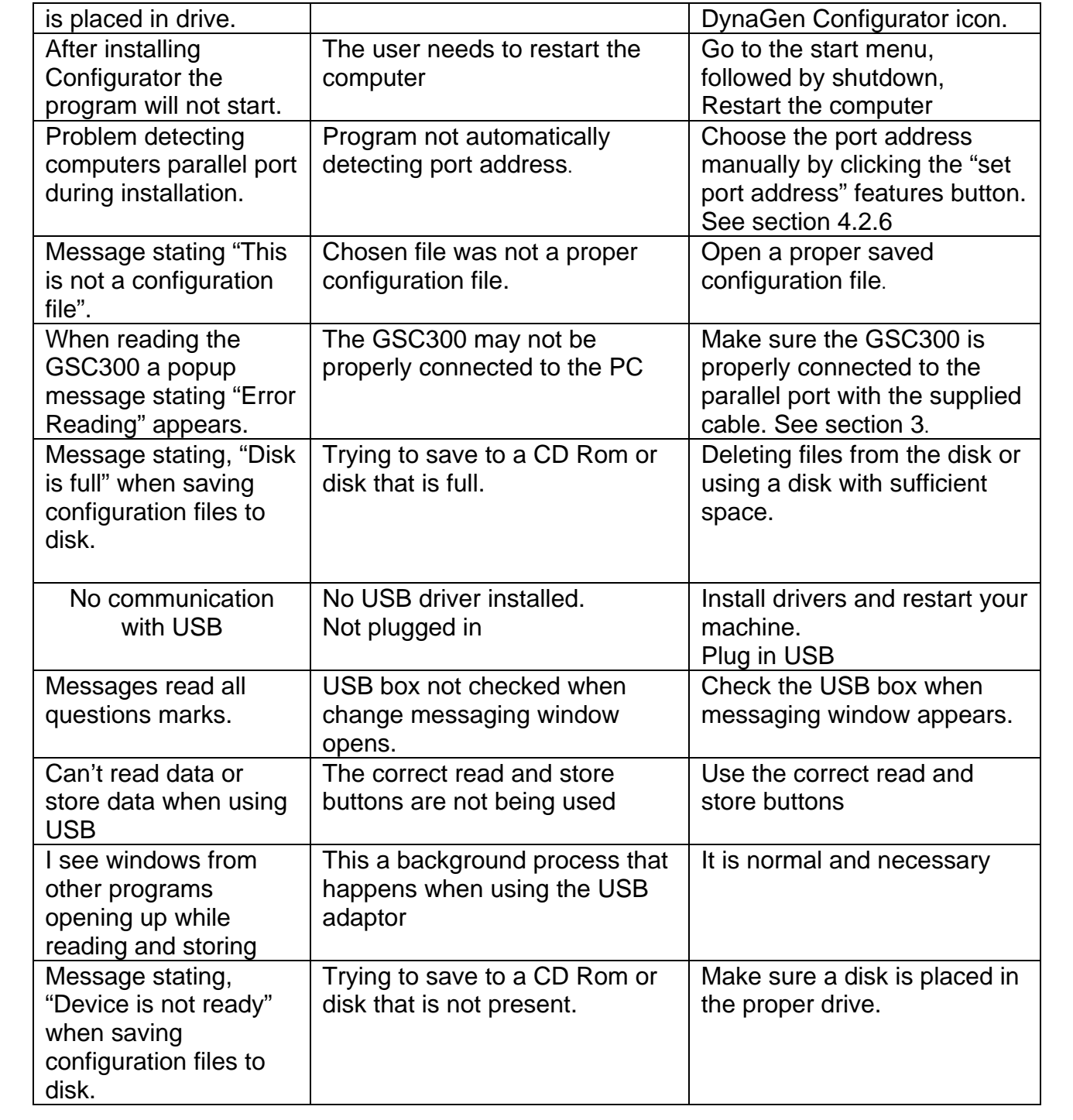

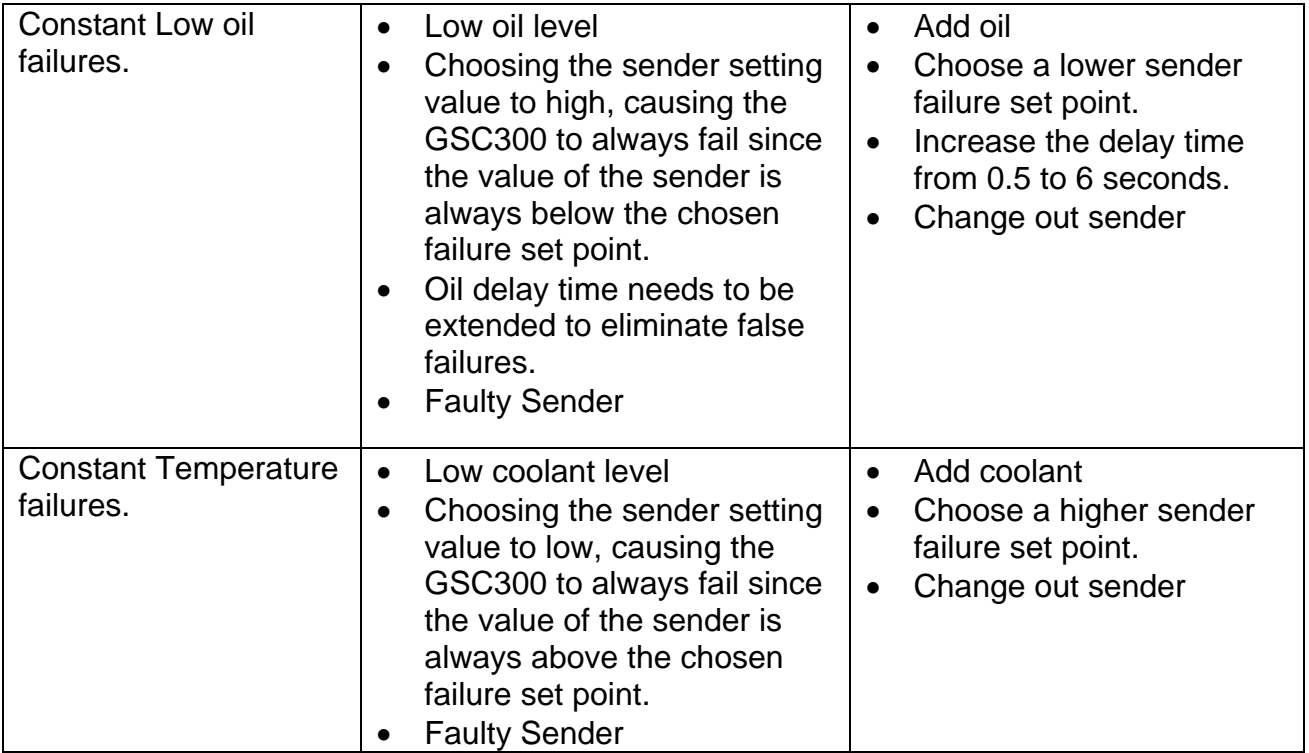